First, make sure you are logged in to CamelWeb and on eduroam. If you're at home you will need to be on VPN.

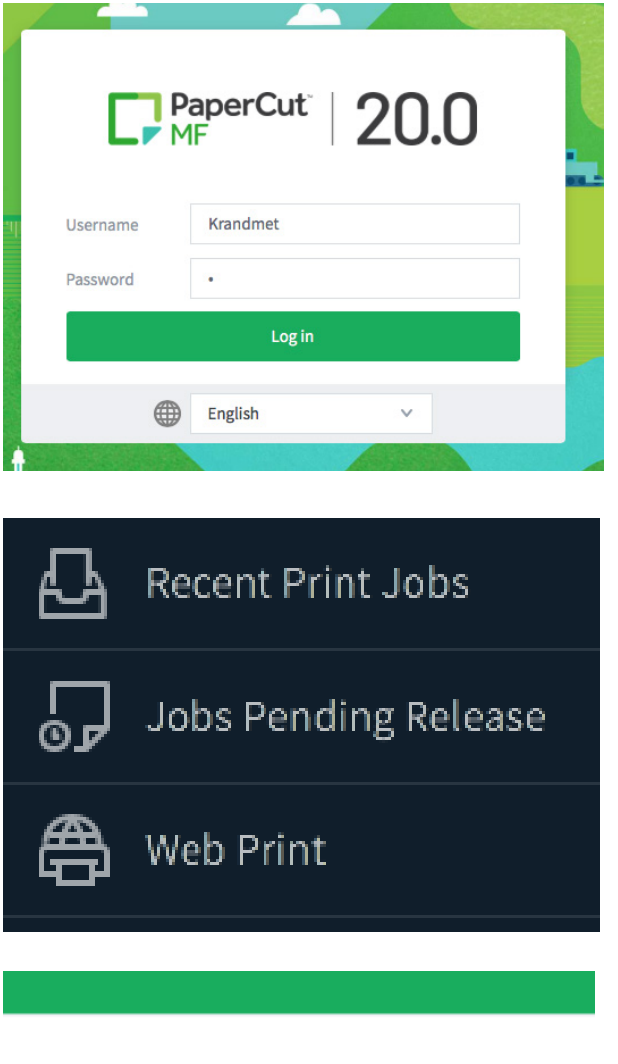

type webprint.conncoll.edu into a web browser.

Choose Web Print on the left hand side of the screen.

Click submit a job

#### **Web Print**

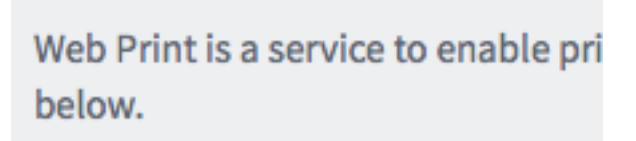

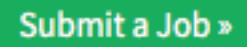

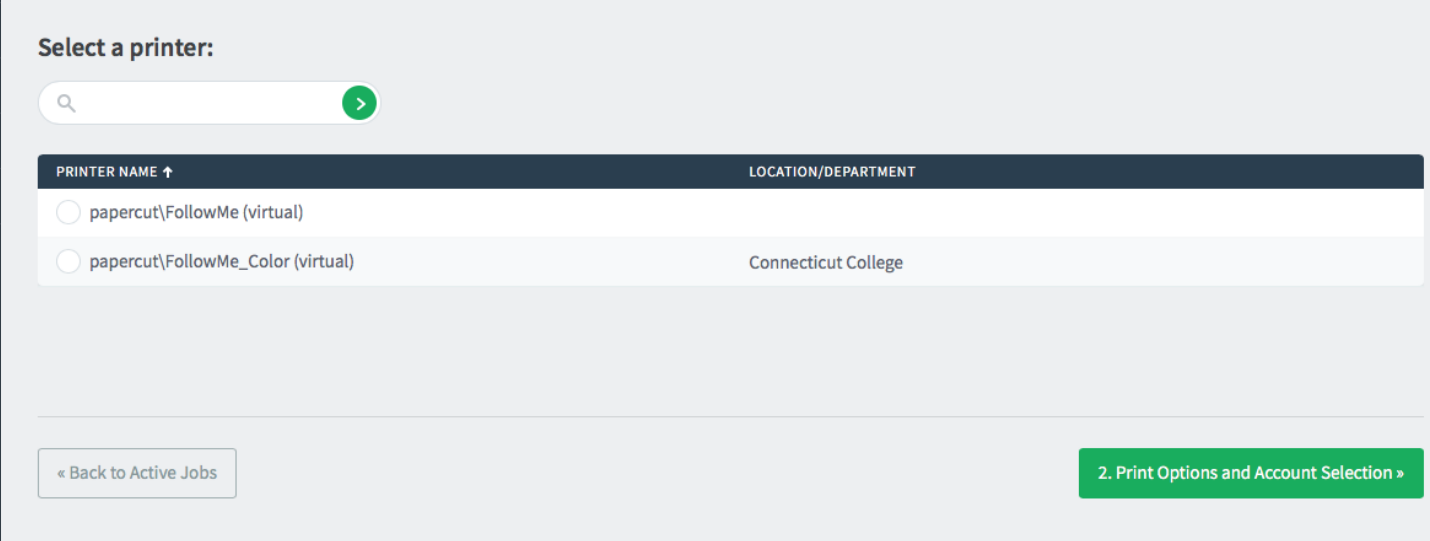

Select Follow Me for BW or Follow Me Color for color printing. Click the green box that says Print Options and Account Selection

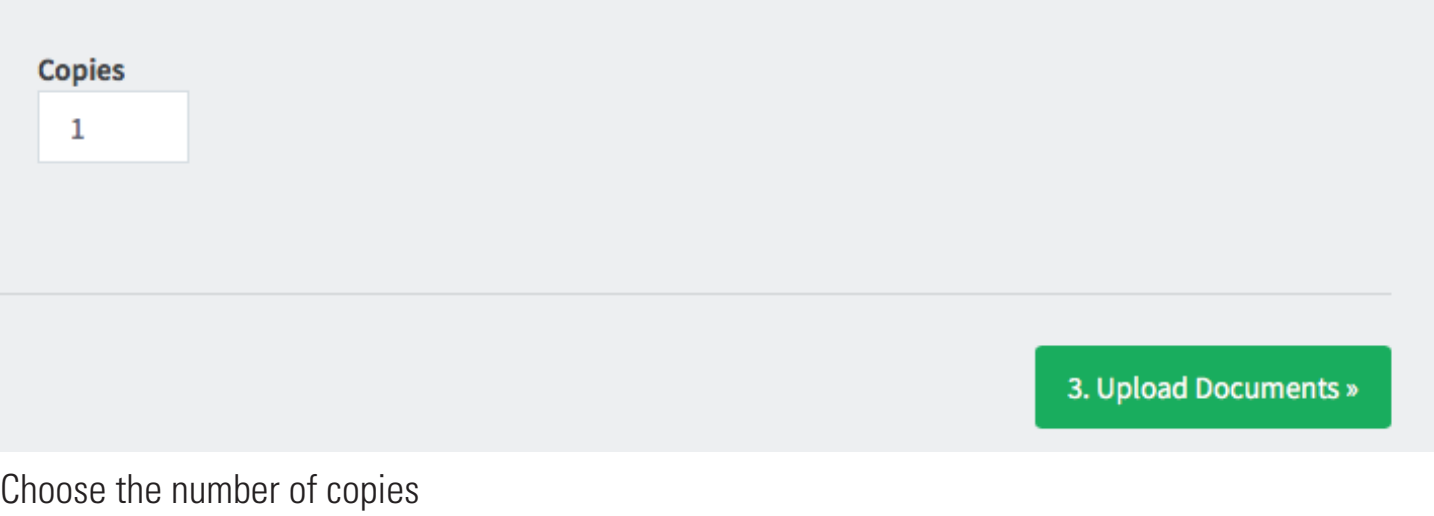

Click upload documents

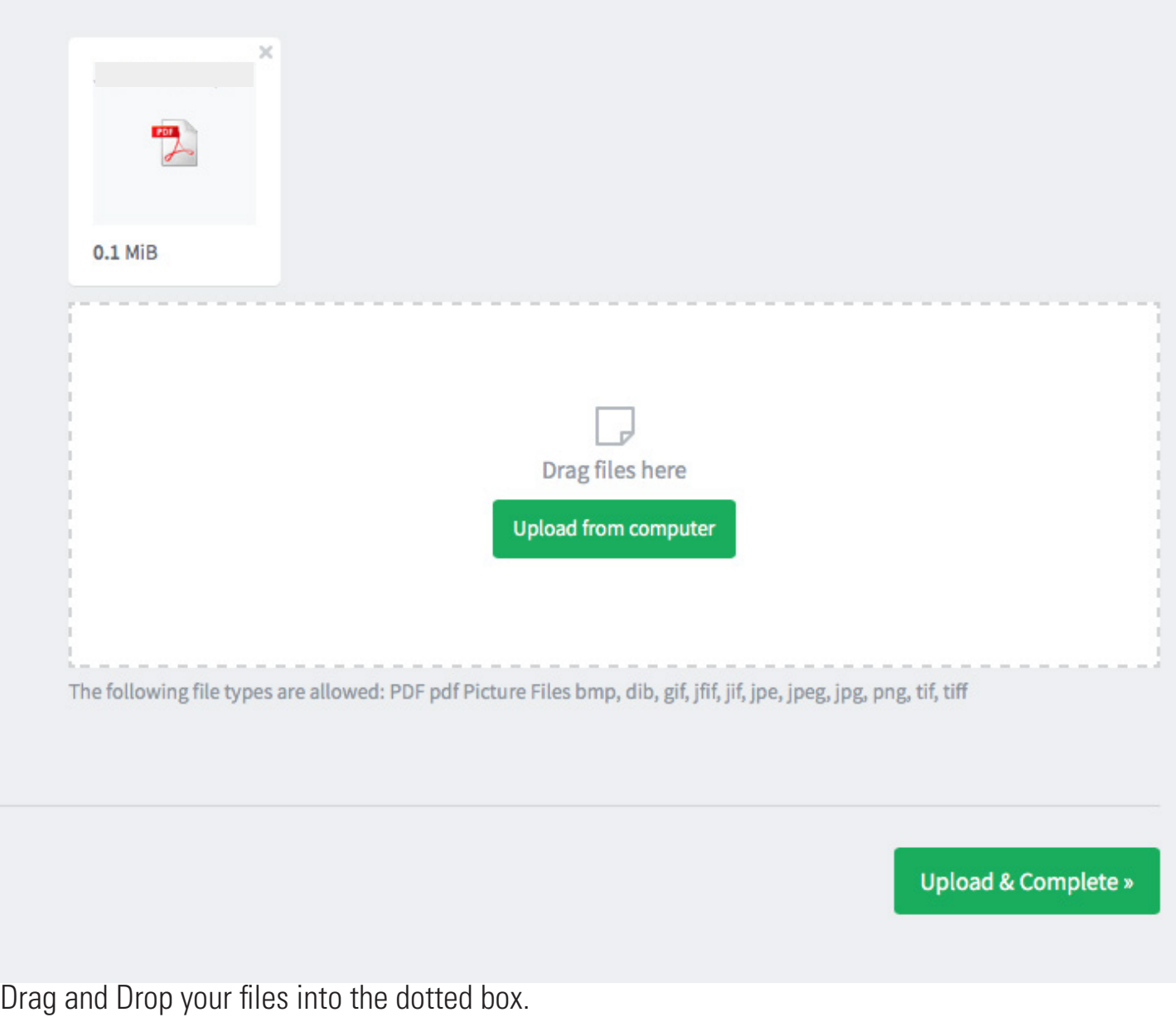

Click Upload and Complete

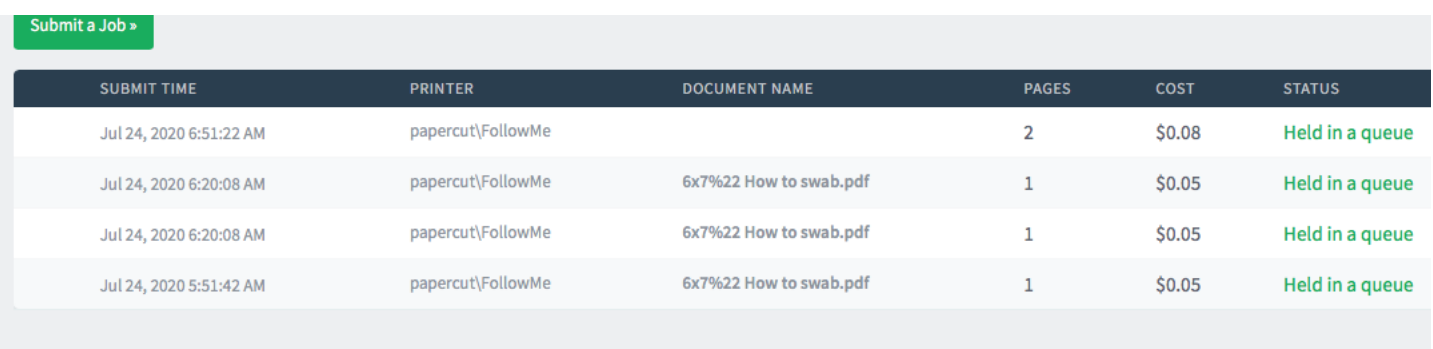

Once your file says Held in a queue in green on the right, you can go to the device of your chosing and tap in to release the job.